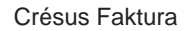

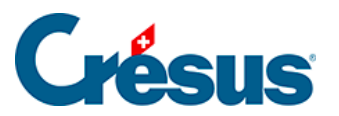

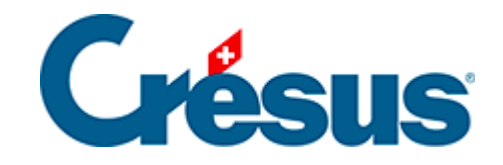

# **Crésus Faktura**

# [3.6.6 - Eine mehrzeilige Rechnung erstellen](#page-2-0)

<span id="page-2-0"></span>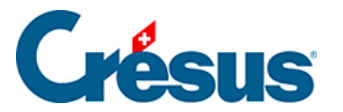

# **3.6.6 - Eine mehrzeilige Rechnung erstellen**

Wie in § 3.6 angetönt, müssen nicht sämtliche Etappen des Verkaufsvorgangs bearbeitet werden (Angebot, Auftragsbestätigung, Lieferschein, Rechnung). Sie können auch direkt eine Rechnung erstellen.

Wenn Sie sich in der Datenbank der Rechnungen befinden, wird mit der Schaltfläche Neues Dokument erstellen im Bereich Aktueller Datensatz der Klappe die Erstellung eines neuen Dokuments für den aktuellen Kunden oder für einen anderen Kunden vorgeschlagen.

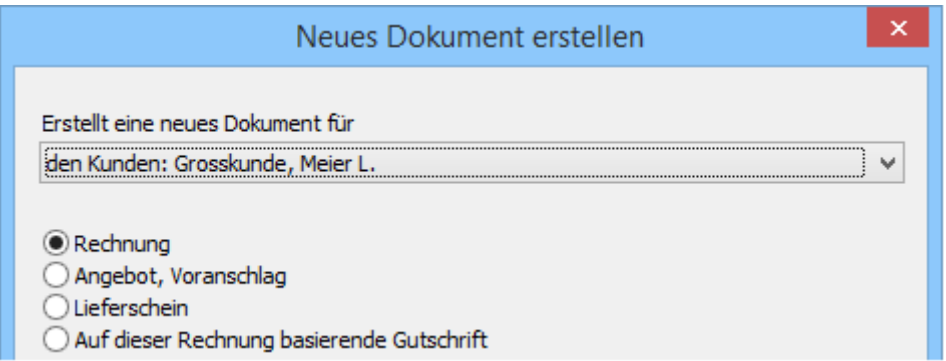

Wählen Sie für den Kunden Xyz, ist der Vorgang gleich wie oben beschrieben.

Wählen Sie einen anderen Kunden, wird die Liste der Kunden angezeigt. Wählen Sie einen davon aus und klicken Sie auf OK.

Anschliessend müssen Sie zur Registerkarte Details gehen, um das Dokument zu ergänzen.

Eine weitere Methode besteht darin, anstelle der oben beschriebenen Schaltflächen in der Klappe die Funktion Neuer Datensatz zu verwenden:

- Erstellen Sie mit einem Klick auf das Symbol (F11) einen leeren Datensatz; der Hintergrund wird blau.
- Tippen Sie einen Teil des Kundennamens im Feld Name: Schmi

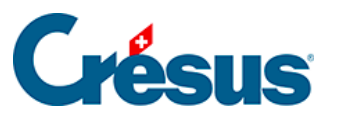

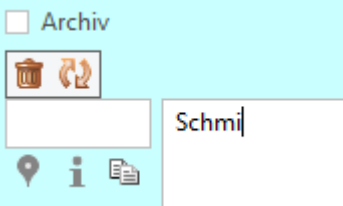

Klicken Sie auf das Symbol Verbindung ermitteln (F2 oder Ctrl + R ). Da die Software nur einen Kunden findet, der das eingegebene Kriterium «Schmi» erfüllt, wird er automatisch ausgewählt.

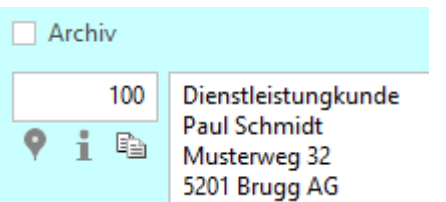

Sie hätten andere Angaben zum Kunden wie die Postleitzahl oder den Ort eintippen können. Erfüllt nur einer das eingegebene Suchkriterium, schlägt die Software automatisch den gesuchten Kunden vor. Gibt es mehrere, erscheint eine Liste zur Auswahl. Gibt es keinen, wird dies in einer Nachricht angezeigt.

Geben Sie mit einem Klick auf eine der Schaltflächen Angebot / Voranschl., Auftragsbestätig., Lieferschein oder Rechnung die Dokumentart an.

Standardmässig erstellt Crésus Faktura immer eine neue Rechnung. Durch Änderung der Einstellungen für die Rechnungen kann eine andere Dokumentart vorbestimmt werden.

Gehen sie zur Registerkarte Details, um die Artikel einzugeben.

## Erster Artikel

- Klicken Sie auf die erste Zeile der Tabelle.
- Klicken Sie auf das Symbol Verbindung ermitteln oder drücken Sie F2 oder  $|$  Ctrl  $|+|R|$ , um die Liste aller Artikel aufzurufen:

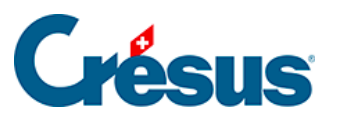

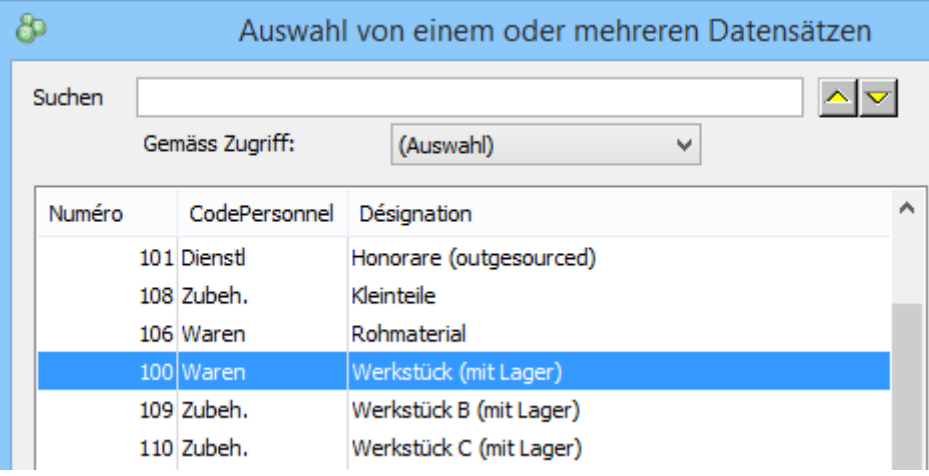

- Klicken Sie auf den Artikel Werkstück (mit Lager) in der Liste und anschliessend auf OK.
- Die Software ergänzt die bekannten Daten des ausgewählten Artikels.

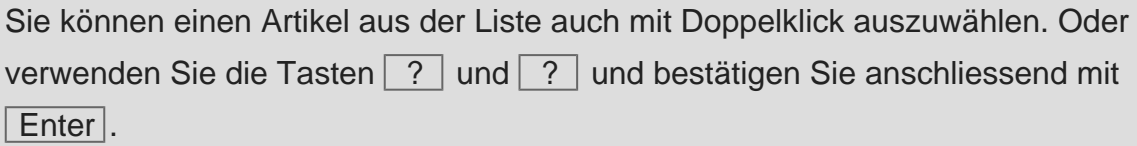

• Drücken Sie Tab, um in die Spalte Menge zu gelangen, und geben Sie die Stückzahl ein: Die Gesamtkosten der Zeile werden automatisch berechnet.

#### Zweiter Artikel

• Bewegen Sie den Cursor in der zweiten Zeile auf das Feld Bezeichnung und tippen Sie lager ein.

Klicken Sie auf das Symbol Verbindung ermitteln (F2 oder Ctrl + R ). Die Software schlägt nun nur Artikel vor, deren Wortlaut das Wort « lager » enthält:

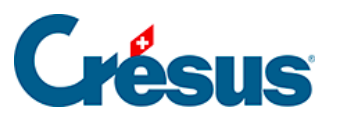

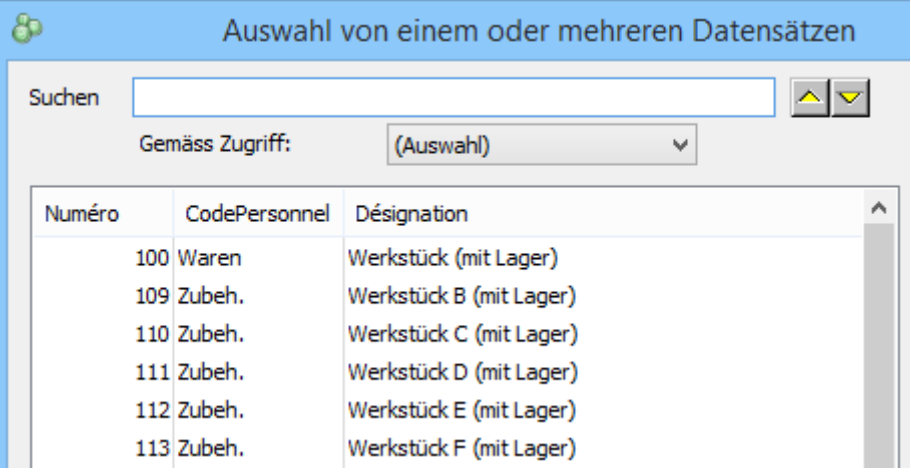

- Wählen Sie einen Artikel aus und klicken Sie auf OK.
- Ergänzen Sie die gewünschte Menge.

#### Dritter Artikel

- Bewegen Sie den Cursor in der folgenden Zeile auf das Feld Bezeichnung und tippen Sie arbeit ein.
- $\bullet$ Klicken Sie auf das Symbol Verbindung ermitteln (F2 oder Ctrl + R ). Die Software ergänzt die Daten des Artikels Arbeit, denn er ist der einzige Artikel, der das Kriterium erfüllt.
- Ergänzen Sie die Anzahl Stunden und den Stundentarif.

## Vierter Artikel

- Klicken Sie in das Feld Nr. und tippen Sie 106.
- $\bullet$  Wechseln Sie mit  $\boxed{\mathsf{Tab}}$  zum nächsten Feld.
- Das Feld Bezeichnung wird automatisch ausgefüllt, weil Sie die Referenznummer des Artikels eingegeben haben und diese Nummer nur einem ganz bestimmten Artikel entspricht.
- Geben Sie in der Spalte Menge das Gewicht in kg ein.
- Geben Sie in der Spalte Preis den Preis pro Einheit ein: Die Gesamtkosten der Zeile werden automatisch berechnet.

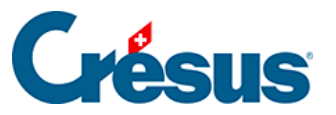

Mit der Taste Tab gelangen Sie von einem Feld zum anderen. Mit der Tastenkombination Shift + Tab kehren Sie zum vorhergehenden Feld zurück. In Tabellen wie derjenigen der oben beschriebenen Registerkarte Details gelangt man mit der Taste Enter zur nächsten Zeile, während die Tastenkombination Shift + Enter die Rückkehr zur vorhergehenden Zeile ermöglicht.Um in einer langen Artikelbezeichnung eine Zeilenschaltung zu erzwingen, verwenden Sie Ctrl + Enter.

## Fünfter Artikel

- C.) Drücken Sie in der folgenden Zeile auf F2 oder Ctrl + R.
- Schränken Sie im Dialog die angezeigten Artikel ein, indem Sie den Zugriff Nur Dienstleistungen wählen:

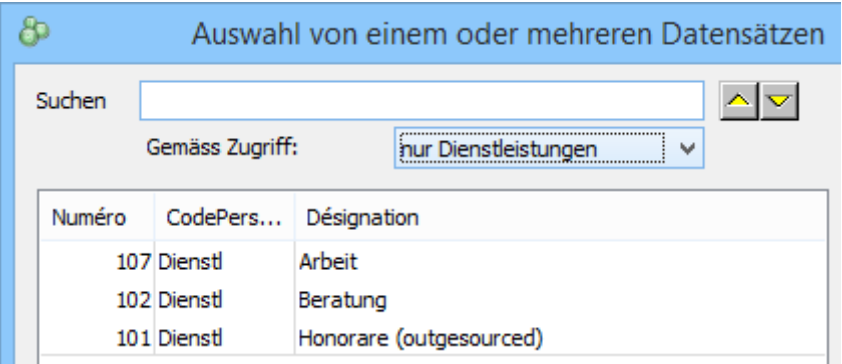

- Mit den Tastaturkürzeln  $\boxed{?}$  und  $\boxed{?}$  gelangen Sie zum vorhergehenden oder folgenden Artikel in der Liste.
- Wählen Sie einen Artikel aus der Liste aus und bestätigen Sie mit Enter oder mit Klick auf OK.
- Korrigieren Sie die Menge und ändern Sie wenn nötig den Preis.
- Die vom Artikeldatensatz übernommenen Daten können durch Daten ersetzt werden, die Sie bei der Erstellung der Rechnung eingeben:

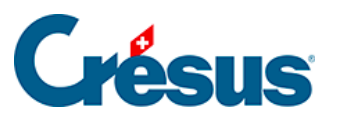

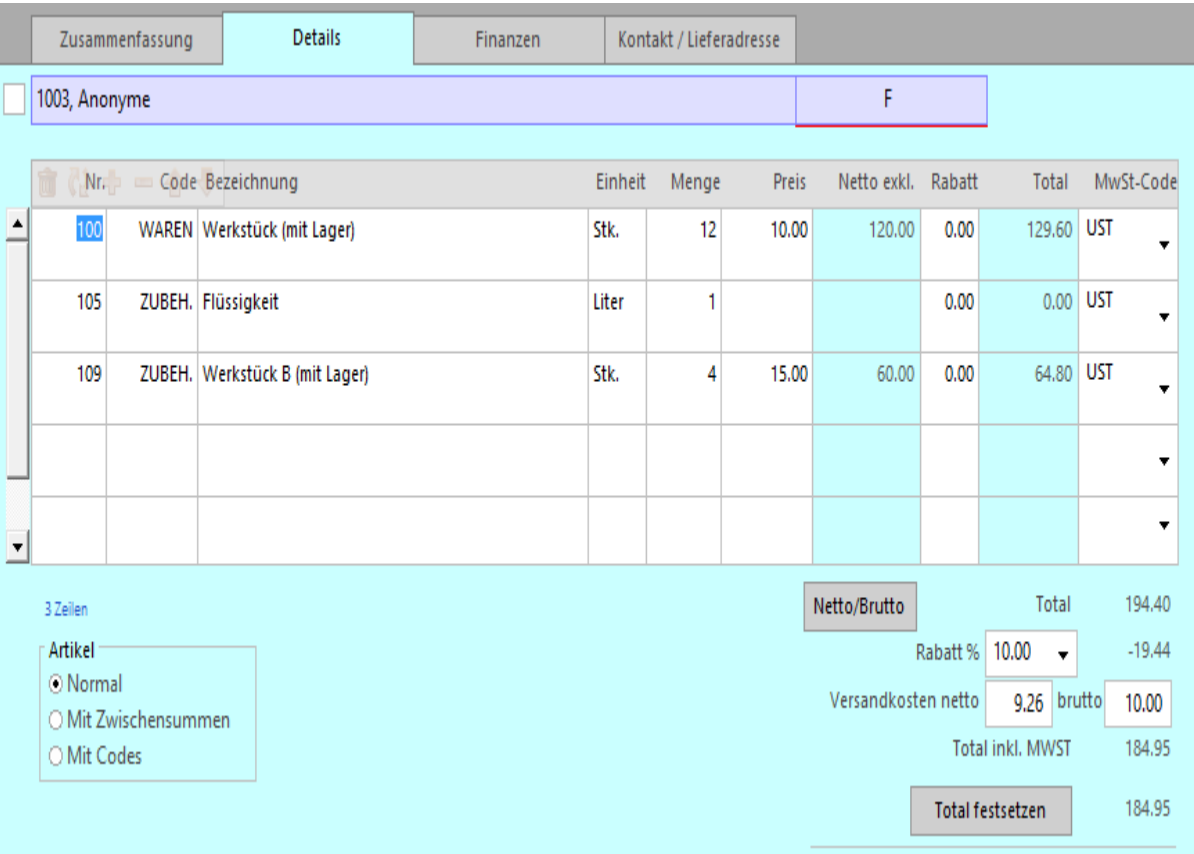

#### Sechster Artikel

Sie können in Ihrer Datenbank der Artikel auch nicht referenzierte Leistungen in Rechnung stellen:

- Klicken Sie auf das Feld Bezeichnung der folgenden Zeile und tippen Sie Spezialartikel gemäss Bestellung.
- Drücken Sie Tab, um zum Feld Preis zu gelangen, und geben Sie als Betrag 125.00 ein.

Dieser Artikel wird im Standard-Ertragskonto gemäss Vorgabe in der Registerkarte Konten und MWST der Allgemeinen Einstellungen (§ 4.1.2) verbucht.

Fügen Sie nach Belieben einen oder mehrere weitere Artikel hinzu.

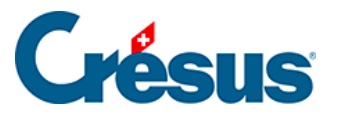

Wenn Sie die Liste der Artikel mit F2 oder Ctrl + R aufrufen und einen Teil der Artikelbezeichnung eingeben, wählt die Software automatisch den ersten Artikel aus, der das Kriterium erfüllt:

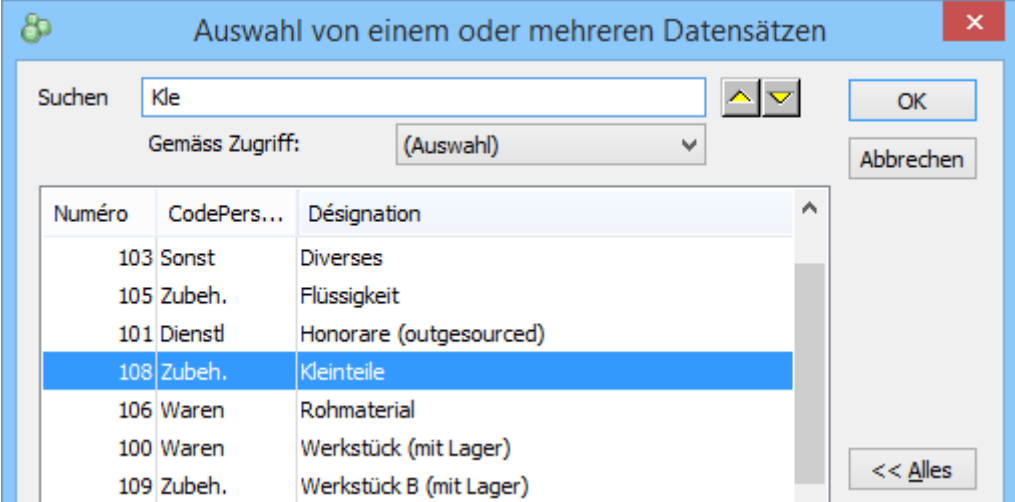

Mit diesen Schaltflächen gelangt man gegebenenfalls zum vorhergehenden oder folgenden Artikel. Sie können auch die Pfeiltasten ? und ? benutzen.